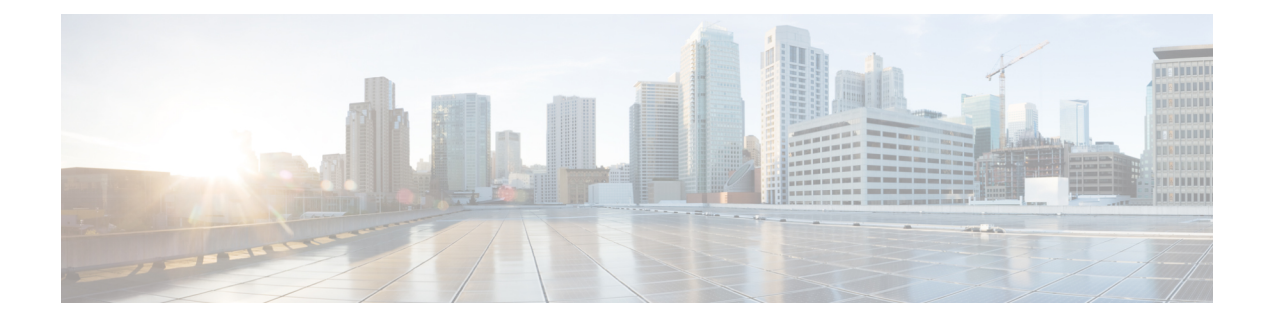

# **Spectrum Expert Mode**

- [Information](#page-0-0) About Spectrum Expert Mode, on page 1
- [Obtaining](#page-0-1) NSI Key, on page 1
- [Launching](#page-1-0) Cisco Spectrum Expert, on page 2

## <span id="page-0-0"></span>**Information About Spectrum Expert Mode**

The Cisco  $\mathbb{R}$  Spectrum Expert<sup>™</sup> Wi-Fi integrates with the Cisco wireless network to deliver real-time spectrum intelligence for Wi-Fi networks. This solution detects, classifies, and locates sources of RF interference in the unlicensed 2.4-GHz and 5-GHz bands. With Cisco Spectrum Expert Wi-Fi the source of the interference can be determined allowing businesses to remove, move, shield, adjust, or replace the interference source. Organizations can troubleshoot their wireless networks to determine the root causes of interference problems and optimize network performance.

To achieve this, you need to configure the AP in the monitor mode to view all spectrum analysis for different channelsin 2.4-GHz and 5-GHz bands. If you do not choose the monitor mode, you can view only the spectrum of the channels AP radio is actually using for serving clients. For example, if the AP is using channel 1 for 2.4-GHz and 40 for 5-GHz, only the data for channel 1 and 40 will be displayed in Cisco Spectrum expert.

This section provides information how to configure APs in Spectrum Expert Mode. Complete the corresponding sequence of tasks:

- Enable [Monitor](b_wl_17_3_cg_chapter19.pdf#nameddest=unique_311) Mode (GUI)
- #unique 1646

## <span id="page-0-1"></span>**Obtaining NSI Key**

If you are using the controller GUI, follow these steps:

### **Procedure**

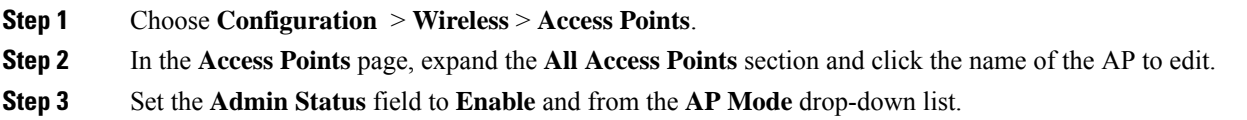

- **Step 4** Choose **Monitor** from the **AP Mode** drop-down list.
- **Step 5** Click **NSI Key** from the **CleanAir** field to obtain the spectrum key value.
- **Step 6** Click **Update & Apply to Device** to reboot the access point. Once the AP reboot, obtain the spectrum key that will be used to access the AP through **Cisco Spectrum Expert**.

You can also obtain the NSI key from the AP using the following command.

```
AP Device# show cleanair status
CleanAir status slot 0:
   radioCfg=up radio0p=up/up shim=up nd=0
   2.4 band: specAdmin=1
    AQCfg=1:15 [177/180] IDRCfg=1:90 [14/18] rapid=0
    Dev/Sec: 02050ede3d08/000000000000 EDRRM=0:0
    SE Key 001F08f0a3af14aa00fdb086828820a3
.
.
.
CleanAir status slot 1:
   radioCfg=up radio0p=up/up shim=up nd=0
   2.4 band: specAdmin=1
    AQCfg=1:15 [177/180] IDRCfg=1:90 [14/18] rapid=0
    Dev/Sec: 02050ede3d08/000000000000 EDRRM=0:0
    SE Key 001F08f0a3af14aa00fdb086828820a3
.
.
```
### <span id="page-1-0"></span>**Launching Cisco Spectrum Expert**

#### **Procedure**

.

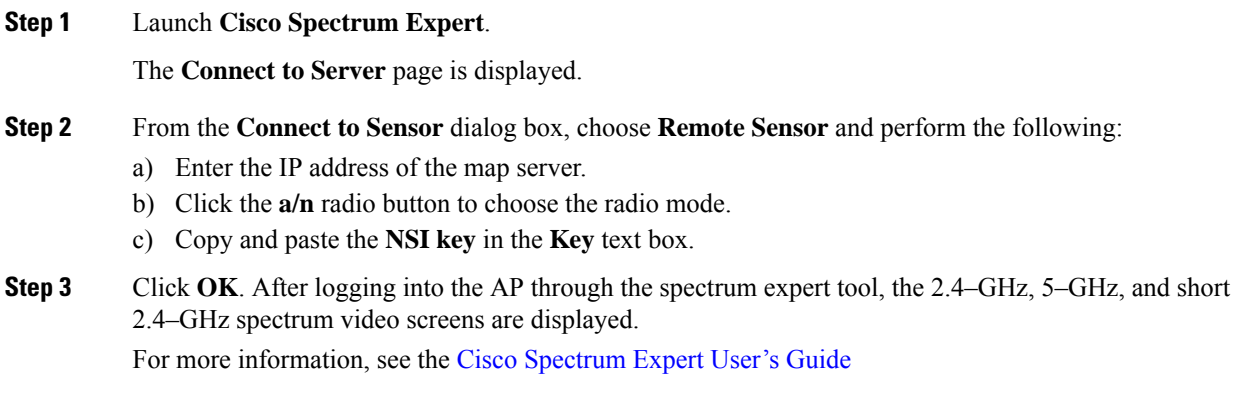